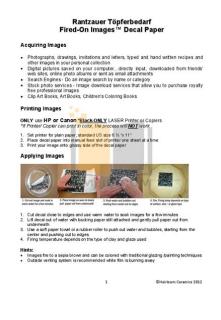

File Name: canon d480 manual.pdf Size: 2030 KB Type: PDF, ePub, eBook Category: Book Uploaded: 22 May 2019, 21:41 PM Rating: 4.6/5 from 768 votes.

#### **Status: AVAILABLE**

Last checked: 12 Minutes ago!

In order to read or download canon d480 manual ebook, you need to create a FREE account.

**Download Now!** 

eBook includes PDF, ePub and Kindle version

<u>Register a free 1 month Trial Account.</u>
<u>Download as many books as you like (Personal use)</u>
<u>Cancel the membership at any time if not satisfied.</u>

☐ Join Over 80000 Happy Readers

### **Book Descriptions:**

We have made it easy for you to find a PDF Ebooks without any digging. And by having access to our ebooks online or by storing it on your computer, you have convenient answers with canon d480 manual . To get started finding canon d480 manual , you are right to find our website which has a comprehensive collection of manuals listed.

Our library is the biggest of these that have literally hundreds of thousands of different products represented.

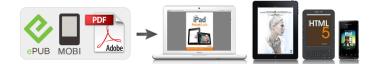

## **Book Descriptions:**

# canon d480 manual

This page requires Javascript. Modify your browsers settings to allow Javascript to execute. See your browsers documentation for specific instructions. To install your download click on the name of the downloaded file.Please click below to find a quick resolution to your inquiry. The driver may be included in your OS or you may not need a driver. Recommended Drivers File Name Date File Size Optional Drivers File Name Date File Size Recommended Software File Name Date File Size Optional Software File Name Date File Size Recommended Manuals File Name Date File Size Optional Manuals File Name Date File Size Warranty replacement shall not extend the original warranty period of the Product. Note that a dated proof of purchase is required at the time of service. This requirement will be satisfied by providing a copy of your dated bill of sale or invoice. You must contact an ASF during such ASF's normal business hours to schedule the repair. If shipping is involved, it is your responsibility to properly package and send the Product at your cost to the ASF, together with your dated proof of purchase and a complete explanation of the problem. A Product covered by this limited warranty will be repaired and returned to you without charge by the ASF. Repairs not covered under this warranty will be charged to you at the thencurrent service rates of the ASF. If the problem cannot be corrected over the telephone, a Return Authorization Number RA will be issued to you. You will be asked for the Product serial number and other information pertaining to your defective Product and for a shipto location for the replacement Product street address only, no P.O. box. You must also provide your major credit card number.http://e-instar.com/userfiles/3hm35f-manual.xml

• canon d480 manual, canon imageclass d480 manual pdf, canon imageclass d480 manual, canon d480 e-manual, canon imageclass d480 user manual, canon imageclass d480 service manual, canon d480 manual, canon d420 manual, canon imageclass d480 manual, canon imageclass d480 user manual.

Your credit card will be charged in an amount up to the cost of a new Product a if your defective Product is not received by Canon USA within 10 business days after you receive the replacement Product, b if the defects in the defective Product are not covered by this limited warranty; or c if the warranty period on the Product has expired or has not been sufficiently established by you by supplying the appropriate documentation. After receipt of the replacement Product with instructions and a prepaid waybill, follow the instructions on how to ship the defective Product to Canon USA. You must return the defective Product in the shipping carton in which the replacement Product was packed, include the Return Authorization Number RA, a copy of your dated proof of purchase bill of sale, and a complete explanation of the problem. The replacement Product you receive will be a refurbished or reconditioned unit and will be covered for the balance of the period remaining on your original limited warranty.Canon shall have no responsibility for such items except for compatible Canon brand peripheral equipment covered by a separate warranty "Separate Warranty". Repairs of such Canon brand peripheral equipment shall be governed by the terms of the Separate Warranty.Nor does this warranty extend to any Product on which the original identification marks or serial numbers have been defaced, removed, or altered. The warranty in the preceding sentence applies to Toner and DrumsA defective Toner or Drum returned to Canon U.S.A., Inc., Canon Canada, Inc. or anThe warranty period for anyDrum i.e. Canon USA, Inc., Canon Canada, Inc. or a Dealer. To obtain the shipping address of Canon U.S.A, Inc. or. Canon Canada, Inc., please call the Canon U.S.A., Inc. Help Desk at 18008284040 or Canon Canada Technical. Support at 1800OKCANON. Shipping charges, if any, must be prepaid. If your Toner or Drum is covered by

# thisInc. or the Dealer from whom you purchased the Toner or Drum.<u>http://www.i4dolphins.com/Immobau/upload/daewoo-dls-600-sewing-machine-manual.xml</u>

Toner or Drum yield will vary depending on average density of originals copied and otherCanon which damage the Toner or Drum or cause abnormally frequent service calls or service problems. Nor doesKeep from contact with oxidizing materials. Refer to instructions for handling and storing. Scroll down to easily select items to add to your shopping cart for a faster, easier checkout. Visit the Canon Online Store Maximum Monthly Duty Cycle 7,500.It provides up to three full years of service and support from the date you purchased your Canon product. CarePAK provides tollfree Canon technical support and includes Canons superb InstantExchange replacement program. Protect against unforeseen repair costs, excessive downtime, and enjoy peace of mind for years to come knowing your new equipment is fully covered. After you finish reading this guide, store it in a safe place for future reference. Before Using the Machine Documents and Print Media Registering Destinations in the Address Book Copying Printing Scanning. However, as we are constantly improving our products, if you need an exact specification, please contact Canon.Copying You can use various copy functions. Basic Operation Guide Copying see on p. 41 eManual Copy Printing You can use various print functions by printing from a computer. Basic Operation Guide Scanning see on p. 71 eManual Scan Remote User Interface You can set and manage this machine easily and quickly from a computer. Basic Operation Guide Settings from a PC see on p. Before using the machine, please read the following instructions for your safety. Indicates a warning that may lead to death or serious injury if not observed. Explains how to avoid actions that could injure you or damage your machine. Contact your local authorized Canon dealer. Online support for 24 hours is also available at the website. Trademarks Canon, the Canon logo, and imageCLASS are registered trademarks of Canon Inc.

Microsoft, Windows, Windows Server and Windows Vista are trademarks or registered trademarks of Microsoft Corporation in the U.S. If you are not sure who to contact, and have both purchased and are using the equipment in the U.S.A., please refer to the. A dedicated extension off a PBX Private Branch eXchange unit without "Call Waiting" can be used with your facsimile unit. Key telephone systems are not recommended because they send nonstandard signals to individual telephones for ringing and special codes, which may cause a facsimile error. The telephone line cable should not be reconnected or the main power switch turned ON until the problem is completely resolved. Users should contact their local authorized Canon Facsimile Service Dealer for the servicing of equipment. A dedicated extension off a PBX Private Branch eXchange unit without "Call Waiting" can be used with your facsimile unit. Key telephone systems are not recommended because they send nonstandard signals to individual telephones for ringing and special codes, which may cause a facsimile error. The termination of an interface may consist of any combination of devices subject only to the requirement that the sum of the RENs of all the devices does not exceed five. This means that the machine does not produce hazardous radiation. Machine Components.12 External View Front.12 External View Back.14 Operation Panel.15 Main Operation Panel.15 Fax Operation Panel.17. External View Front Main Operation Panel. Use of counterfeit toner cartridge may result in poor print quality or machine performance. Canon is not responsible for any malfunction, accident or damage caused by the use of counterfeit toner cartridge. Example Enter. For details on entering characters, see "Information About the Keys," in the Starter Guide or "Set Up the Machine," in the eManual. Press repeatedly until an uppercase. If this setting is incorrect, you will be unable to communicate with other machines.

Make sure to check the type of telephone line that you are using, and make the correct setting. The default setting is. Setting the Sleep Mode If the machine remains idle for a certain period of time, it automatically enters the Sleep mode. This is called "Daylight Saving Time." This section describes how to set the Daylight Saving Time. The default setting is. Documents Requirements. 22 Scanning

Area.23 Placing Documents.24 On the Platen Glass.24 In the ADF.25 Paper Reguirements.26. Note that the margin widths listed are approximate and there may be slight variations in actual use. On the Platen Glass Lift up the ADF. Place a document face down. Align the document with the appropriate paper size marks. If your document does not match any of the paper size marks, align the center of your document with the arrow mark. Note that the margin widths listed are approximate and there may be slight variations in actual use. Load the paper into the paper cassette with the print side up. Make sure the paper stack sits below the small fin A on the side paper guide. Adjust the paper guide rail to match the size of paper. If the paper guides do not fit the size of the paper, the print quality may be deteriorated. Specify the size and the type of the paper you load. Whenever you change the paper size and type in the cassette and the tray, follow the procedure in this section to adjust the paper size and type settings for the cassette and the tray. P A P E R S I Z E and coded dial codes. You can store up to 8 destinations in onetouch keys, and 100 destinations in coded dial codes, for a total of 108 destinations in the whole Address Book. T E L N U M B E R E N T R Y If you erase the fax number, the registered name is cleared automatically.T E L N U M B E R If vou erase the fax number, the registered name is cleared automatically.

If you cancel a copy job during scanning, make sure to remove the document. A correct selection is necessary for the optimal reproduction of the colors of the document. The default setting is 5. Adjusting Automatically You can adjust the density to the most appropriate level for the document automatically. Place documents. Preset Zoom You can enlarge or reduce standard size documents to another standard paper size. This function is useful when making handouts for meetings. This feature can be used together with both "2Sided Copying," see p. 418 and "Multiple Documents onto One Sheet 2 on 1," see p. 415. The default setting is. This enables you to cut print costs in half when copying in large quantities. This feature can be used together with both "Collating Copies" see p. 413 and "2 on 1 Combination". Place documents in the ADF.Place documents in the ADF.The default setting is.V I E W S E T T I N G S The current settings for,,, and. Overview of Fax Functions.52 Introduction to Using Fax Functions.54 Methods for Receiving Faxes.54 Selecting the Receive Mode. 510 Setting the Current Date and Time. 511 Setting the Type of Telephone Line. 511 Registering the Machine's Name. You can also forward received fax documents to specified destinations. p. 513 p. 516 p. 524 p. 523 p. Select this mode if you use the machine for fax operations only, and not for voice communications using an external telephone. This mode is a suitable option if you expect to use the machine mainly as a telephone, and only occasionally receive fax documents. Your fax will automatically monitor incoming calls and based on the ring pattern, will let you know if the call is a fax or voice call. The default setting is. If the problem persists, set. Registering the Machine's Name Your name or company's name must be registered as the machine's name. When you send a document, the name that you registered is printed as the sender's name on the recipient's paper.

Basic Methods for Sending Faxes This section describes the flow of sending faxes. If you are using the external telephone, hang up the handset after pressing Dialing an Overseas Number With Pauses Make sure that the fax driver is installed. For details on the fax driver settings, see "Fax," in the eManual. Sending documents from a computer and scanning documents over the network cannot be processed at the same time. You can select a destination stored in a onetouch key or coded dial codes, or specify a new destination. The higher image quality you set, the better the output will be, but the longer the transmission will take. The default setting is. Place documents. Place documents in the ADF. Redialing Manually Place documents. The default setting is. This enables you to save paper. You can print the received documents on both sides of the paper only when. The default setting is. The default setting is. The default setting is. When Selecting enables you to distinguish between the fax reception and answer voice calls when you pick up the external telephone while it is ringing. The default setting is. When the telephone rings with the machine in the MANUAL receive mode, you can use the external telephone to start receiving the document without walking over to

the machine. When you receive a call, pick up the external telephone. The default setting is.This can be useful when you do not want to receive direct mail DM. The default setting is.However, there may be occasions when you want the machine to store all documents in memory until you are ready to print them. M E N U S Y S T E M S E T T I N G S If the System Password has been set, enter the System Password using. Overview of the Print Functions.62 Introduction to Using Print Functions.64 Printing Documents from a Computer.65 Scaling Documents.67 Printing Multiple Pages on One Sheet.69 2Sided Printing.610 Checking and Canceling Print Jobs.611. Make sure that the printer driver is installed on your computer.

To check if the driver is installed, see "Set Up Computers and Software". Printing begins. If you want to cancel printing, see "Checking and Canceling Print Jobs," on p. 611. There are two methods for scaling a document select the output size of the document to scale it automatically, or specify the scaling value manually. You can make wellorganized documents by editing multiple materials onto one sheet. And you can cut down print costs by saving papers, and it is also useful for saving space. You can cut down print costs by half when copying in large quantities. The display may differ according to the operating system. Open the document you want to print from the application. Overview of Scanner Functions.72 Introduction to Using Scanner Functions.73 For Scanning Documents to a Computer Connected with USB Cable.73 For Scanning Documents from a Networked Computer.73 Basic Scanning Operations.74 Scanning Documents to a Computer Connected with USB Cable.74 Scanning Documents from a Networked. You can also scan documents over the network. Scanning Documents to a Computer Connected with USB Cable This section describes the basic procedure for using the operation panel of the machine to scan via USB. Scanned documents are transmitted via USB to your computer. Flowchart for Setting Up Network.82 What is the Network.83 Overview of Network Functions.84. What is the Network. In the computer field, a network is a system of interconnected computers that communicate with each other. "Internet" and "LAN" are the two most common words used to refer to networks. The Internet is the vast network to which computers all over the world are connected. Overview of Remote UI.92 Starting the Remote UI.94. Using the computer keyboard, the management process, such as entering addresses to the address book will be easier. Open the toner cover. Hot surface avoid contact". Open the cover and make sure the toner cartridge is properly set in the machine.

Reconnect the power cord and turn on the main power switch. U N I T Cleaning starts. Clean the ADF scanning area and roller. Turn off the main power switch and disconnect the power cord. When a Message Appears Toner cartridges are consumable products. If the toner is running low or out during printing, a message appears in the display. We recommend that you prepare a new toner cartridge for future replacement with ease. Do not touch the rollers and parts which have labels "CAUTION. Hot surface avoid contact". Print quality may deteriorate if the drum surface is exposed to light or is damaged. Open the cover and make sure the toner cartridge is properly set in the machine. Replacing the Toner Cartridge with a New One When the message Open the toner cover. Remove the toner cartridge. 1012 Remove the new toner cartridge from the protective bag. Do not open the drum protective shutter A. Save the protective bag. If toner is adhered on the removed seal, be careful that your hands or clothes do not get dirty from touching the toner. Do not pull the seal out at an angle. Replacing the Toner Cartridge Hold the toner cartridge by its handle A. Hold the grip A on the right front side of the toner cover. Initiatives supported in Canada include Canon Envirothon and World Wildlife Fund Canada. Carefully seal the box with tape; Place an empty toner cartridge in the box that contained your new toner cartridge. Please be sure that the shipment does not exceed UPS specifications See Below.Call 1800PICKUPS for DropOff options in your area. By using either of the above methods of shipment, your used cartridges will be forwarded to the Canon Cartridge Collection Center at no charge to you. Follow this procedure to avoid vibration damage to the machine when transporting it over a long distance. Turn off the main power switch. Disconnect the power cord and all the cables from the back of the machine. Print quality may deteriorate if the

drum surface is exposed to light or is damaged.

Remove the paper from the paper cassette. Remove the paper cassette by lifting up the frontend of the paper cassette and pulling it forward. Transporting the Machine Make sure all the covers are closed. Grip the handles on both sides of the machine and lift it carefully, as shown in the illustration below. Clearing Jams.112 Document Jams. 112 Paper Jams. 114 Error Messages.1110 Error Codes.1113 If is displayed.1114 Reloading the Paper.1114 Changing the Paper Size Setting.1114 If a Power Failure Occurs.1115. Warm water will set the toner. Do not force a jammed document or paper out of the machine. Contact Canon Customer Care Center if needed. Lift the release lever A until it clicks into place. Remove the jammed document. Do not force a jammed paper out of the machine as it may tear. Return the release lever A to its original position. Close the ADF. Be careful not to get your fingers caught. Paper Jams When or appears on the display, remove jammed paper from the inside of the machine first, then from the paper cassette or multipurpose tray if necessary. Remove the toner cartridge from the machine. Hot surface avoid contact" on.Push down the toner cartridge to make sure it is properly set in the machine. Remove the paper in the paper cassette.Open the rear cover. This operation is required only when appears on the display.Message AVAILABLE MEMORY This message shows the percentage of the memory currently available. CANNOT PRINT RX The machine temporarily received the fax in memory because an error of some kind has DATA occurred in the machine. If the message persists, turn OFF the main power switch, disconnect the power cord, and contact Canon Customer Care Center. Enter the correct password. For details, see "Receiving Documents in Memory without Printing Out Memory Lock Reception,". For details on reports, see "Introduction of the Machine," in the eManual. See the table below for individual error codes. Error Code 00A0 Transmission was manually canceled on the.

Customer Support U.S.A. If you cannot solve the problem after having referred to the information in this chapter, contact Canon Customer Care Center at 1800OKCANON Monday through Friday between the hours of 800 A.M. to 800 P.M. Machine Settings.122 Printing USER DATA LIST. 122 Accessing the Setting Menu. 122 Setting Menu.124 VOLUME CONTROL SETTINGS. 124 BROADCAST. 124 COMMON SETTINGS. 124 COPY SETTINGS. Printing USER DATA LIST To see the list of current settings, print out USER DATA LIST. Machine Settings 123. Depending on the country of purchase, some settings may not be available.PRINTING ADDRESS BOOK SETTINGS Item 1 1TOUCH SPD DIAL NAME TELNAMBER ENTRY 2 CODED DIAL NAME TELNAMBER ENTRY. You may find documents other than justWe keep our list of direct Canon imageCLASS D480 driver and firmware links uptodate so they are easy to find when you need them. Used Very GoodAll printers have been tested and perform like new. We use custom foam cushions to protect all shipments.Please try again.Please try again.Please choose a different delivery location.In order to navigate out of this carousel please use your heading shortcut key to navigate to the next or previous heading. Register a free business account Full content visible, double tap to read brief content. Please try your search again later. Enhancing small and home office operation, Canon's imageCLASS D480 provides allmode duplex capabilities for printing, copying, scanning and receiving faxes. With this duplexing capability, customers will be able to significantly reduce paper consumption by duplex printing documents from a PC, or on incoming faxes. The unit also allows users to copy two singlesided pages to doublesided output or doublesided pages to doublesided output. The Canon imageCLASS D480 produces quick results in a featurerich compact package. View larger. Networkable The imageCLASS D480 also provides network capabilities in an affordable compact package.

Smart Paper Handling The D480 boast print and copy speeds of up to 23 pagesperminute ppm for lettersized output, and delivers Quick First Prints or copy pages in approximately nine seconds. Load paper easily in the 250sheet paper cassette and your black and white output comes out crisp and fast. A 50sheet Duplex Automatic Document Feeder DADF handles big jobs easily, copying up to

legalsize documents. Reduce and enlarge, collate or make draft copies from the easy to use control panel. Multifunctional The imageCLASS D480 prints sharp monochrome text with resolution up to 1200 x 600 dpi. Through use of the platen glass or the Duplex Automatic Document Feeder DADF color scans are captured in 24bit color at an interpolated resolution of up to 9600 dpi. The new device also transmits documents seamlessly and quickly with Super G3 Fax, reaching speeds of approximately 33.6 Kbps. It features eight onetouch speed dial numbers, 100 coded speed dial numbers, 256page memory capacity, PC Faxing, and twosided output combine to provide a robust fax solution in a compact desktop design. Single Cartidge System The imageCLASS D480 also incorporates the Canon Single Cartridge System, which combines the toner and drum in one easytoreplace unit, resulting in excellent image quality retention and eliminating the complication and warehousing of separate toner and drum consumables. What's in the Box Setup instructions, Canon drivers, RJ11 fax cord, registration card, Cartridge 104, manuals, NetSPOT Device installer, power cord and warranty card. View larger. The Duplex Automatic Document Feeder DADF lets you easily produce twosided documents from onesided originals. View larger. The D480 provides effortless control with many of the features accessible through onetouch buttons. View larger. To calculate the overall star rating and percentage breakdown by star, we don't use a simple average.

Instead, our system considers things like how recent a review is and if the reviewer bought the item on Amazon. It also analyzes reviews to verify trustworthiness. Please try again later. Mighty Messenger 4.0 out of 5 stars So I looked for a laser multifunction. Canon is rated best in most printer reviews. But I also wanted one that was networkable so that I could print from my laptop without having to turn on my desktop computer. Well, Ive had the D480 over 2 months and I really like it. Its like having an office copier, laser printer and scanner next to my desk. I have not used the fax function so cant report on it. For all it does, it does not have a large footprint and space is limited for me. It comes alive and copies or prints very quickly. Everything I have printed and scanned has been very clean and professional document quality. Paper handling has been perfect. I am very happy with its perforance. Only problems I had was with documentation. 1Network Configuration was unclear and incomplete. After repeated efforts, I called Canon support. They were excellent, spoke English, were not in a rush to get me off the line, and knew exactly how to walk be through the network installation. That support is worth a lot these days. By the way, the rest of the documentation was good. 2 Scanning Software is minimalist when scanning on a network configuration and the documentation was unclear. It works but is bare bones. The unit can be hooked up directly to a PC with a USB cable and the software for that kind of configuration seemed more robust and user friendly. Maybe Ill purchase a separate software package for scanning. If I need a color printout Ill have to clean again. Too bad the printer didnt have a 2 port hub built in. The best feature is the 2 side printing. I set it at 2 sided for all documents and then when printing invoices if it requires 2 pages it fits on 1 automatically. Another feature is the ADF feeder and ability to create 2 sided documents from 1 sided.

Does it get any better than this!!! Just hope it holds up as good as my Pixma 780I am a IT pprofessional so after spending time and asking my colleages I was able to get going with scanning via USB and wireless but with my kids MacBooks, even I wasnt able to do scanning via wireless. Called canon technical support, I dont think none of these people know anything about hardware or software.My advice, If you know computer well then buy it.After one day, I really appreciate the frustration from those users complaining its bundled software and manual. Frankly, I learned more from the reviews in Amazon and Canon websites than from the manual. Copying using this printer is the easiest thing to set up. Plug in power and you get a pretty decent copier. Network printing is not that bad either. Just install the most recent driver downloaded from Canon website, you will get a very decent network printer. However, setting up the network scanning is really painful, it took me almost one day to get it right. Here is how to make it work. Then download and install XnView suggested by other users. Open the installed XnView software and click file menu and choose

Acquire only. Then the Color Network ScanGear window will start and allows you scan from the D480 device. The scan speed through the network is not that slow as complained by some other users. I am pretty happy about the scan quality. Oh, another thing, be sure to install the firmware V072 update software, this will eliminate the automatic switching back from Scan to Copy mode. After all these efforts, I am satisfied about this device. However, I think Canon should update their bundled software and manual to make the installation of such a good machine easier. I followed the manual and had no problem getting to wrok in 10 minutes, I am using it as a network printer, I cant believe what I paid for it considering my ink cost per page is about three cents per page compared to 40 cents for my ink jet.

I also want to let people know about my experience with Canon customer service recently WOW, they went above and beyond to help me responsive, polite, local and guess what they actually solved my problem with no hassle I will always buy Canon I want to use it for scanning as well, but I have not read this part of the manual yetPage 1 of 1 Start over Page 1 of 1 In order to navigate out of this carousel please use your heading shortcut key to navigate to the next or previous heading. Page Count 236 Before Using the Machine. Documents and Print Media. Registering Destinations in the Address Book. Copying. Fax. Printing. Scanning. Network. Settings from a PC. Maintenance. Troubleshooting. Machine Settings. Appendix. Please read this guide before operating this product. After you finish reading this guide, store it in a safe place for future reference. Manuals for the Machine. The manuals for this machine are divided as follows. Please refer to them for detailed information. Read this manual first. Starter Guide. Overview of Machine Functions. Set Up the Machine to Suit Your Purposes. Set Up the Machine. Make Fax Settings. Set Up Network Connection. Set Up Computers and Software. Read this manual next. Basic Operation Guide. Read this manual to learnManuals for the Machine. Read this manual to learn theDocuments and Print Media. Read the sections of these manuals that correspond to your intended use. Read this manual to learn detailedSettings from a PC Remote UI. Specifications. Incorporated website .Depending on the system configuration and product purchased, some functions may not beCopying. Overview of the Machine Functions. You can use various copy functions. Copying see on p. 41Copy. Faxing. In addition to the normal faxing, youBasic Operation Guide. Fax see on p. 51Fax. You can use various print functionsBasic Operation Guide. Printing see on p. 61PrintYou can retrieve documents scannedBasic Operation Guide. Scanning see on p. 71.